# Работа с матрицами

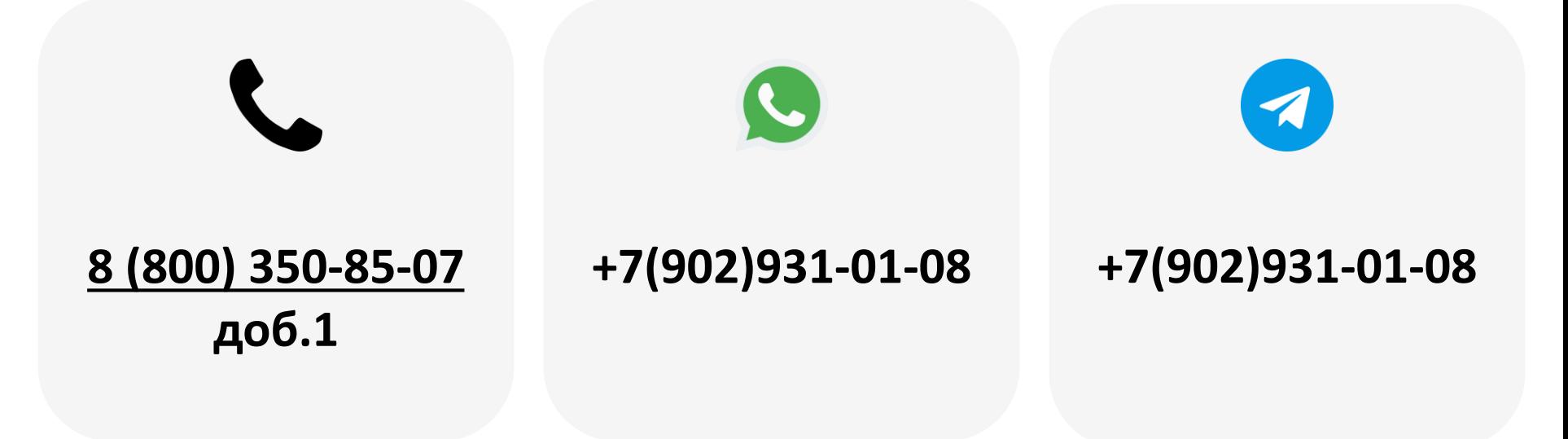

2023

- 1.[Общее описание функционала матриц](#page-2-0)
- 2.Работа с рецептурными матрицами. [Заполнение списка](#page-3-0)

ингредиентов

3.[Работа с рецептурными матрицами. Создание](#page-4-0)

рецептуры

- 4.[Работа с рецептурными матрицами. Создание](#page-5-0) матрицы
- 5.Работа со штучными матрицами. [Заполнение списка](#page-7-0)

товаров

6.[Работа со штучными матрицами. Создание и заполнение](#page-8-0) 

штучной матрицы

- 7.[Привязка матрицы к торговому автомату](#page-10-0)
- 8.[Команды для работы с матрицами](#page-11-0)
- 9.[Настройка матрицы для учета загрузки товаров](#page-12-0)

/ингредиентов. Рецептурная матрица

10.[Настройка матрицы для учета загрузки товаров](#page-13-0) 

/ингредиентов. Штучная матрица

11.[Меню «Указание загрузки»](#page-14-0)

12. [Указание загрузки ТА через приложение](#page-16-0) KitVending

<span id="page-2-0"></span>Товарная матрица необходима для корректного отображения наименования товара/напитка в отчете о продажах. Также матрица позволяет устанавливать цены на товар/напиток и настроить отслеживание расхода товаров/ингредиентов в ТА.

#### **MDB**

Т.к при работе в **MDB** протоколе платежными системами управляет сам торговый автомат, цены в матрице не указываются.

#### **Executive Price Holding**

Для протокола **EXE PH** наличие цен в матрице критично, т.к автоматом и платежными системами управляет телеметрический контроллер.

#### **Типы матриц**

Для **кофейных** автоматов обычно используются **рецептурные матрицы**, для **снековых** – **штучные матрицы**, для **спарок** – **комбинированные матрицы**

# <span id="page-3-0"></span>Работа с рецептурными матрицами. Заполнение списка ингредиентов

Для заполнения списка ингредиентов необходимо в ЛК KitVending перейти на вкладку **«Администрирование –**

#### **Планограммы – Ингредиенты и товары»:**

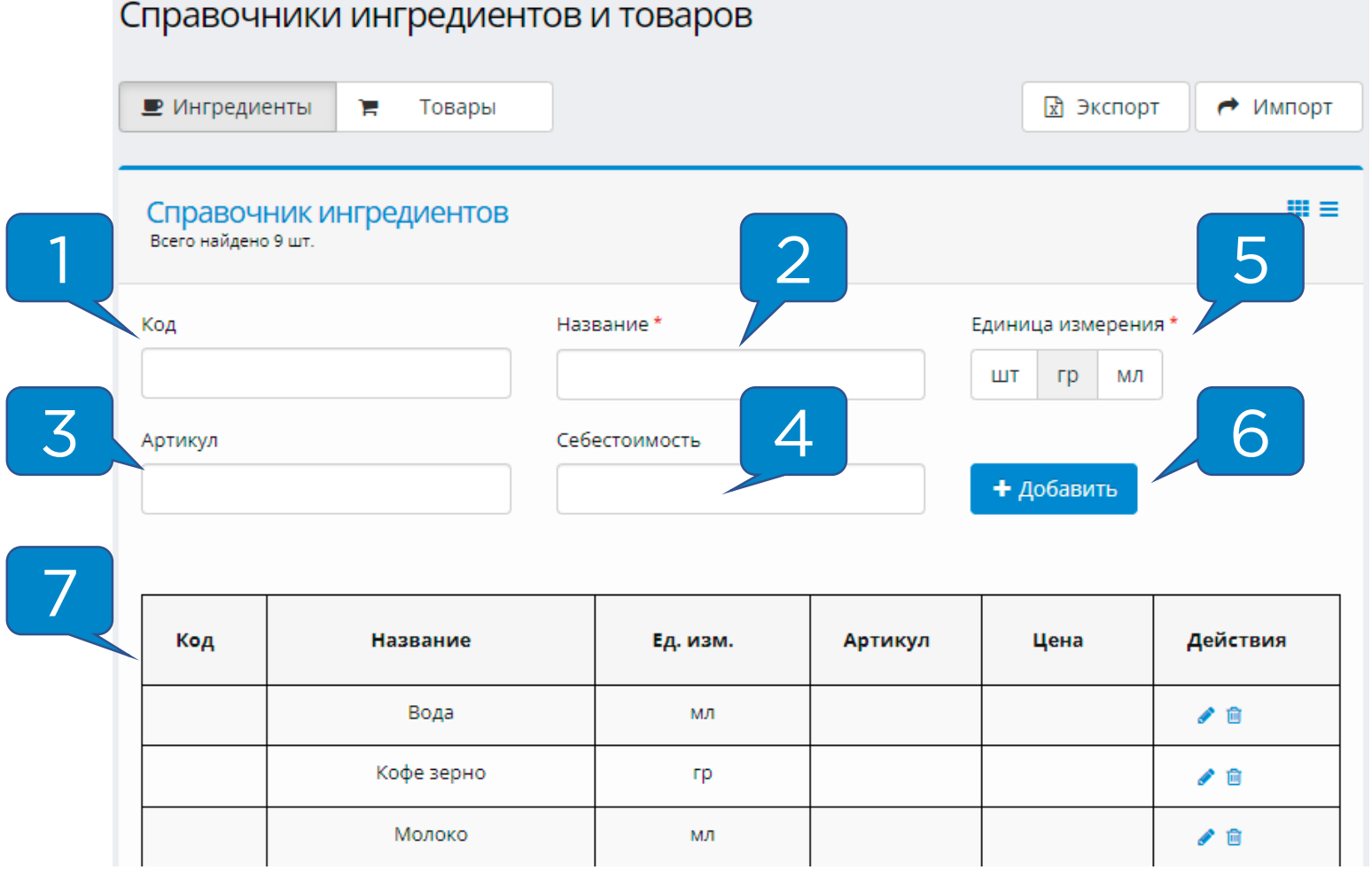

- 1. Код ингредиента, используется для внешней интеграции;
- 2. Название ингредиента, поле обязательно к заполнению;
- 3. Артикул ингредиента, используется для внешней интеграции;
- 4. Себестоимость ингредиента, используется для учета ТМЦ;
- 5. Выбор единицы измерения для добавляемого ингредиента;
- 6. Добавить ингредиент с указанными параметрами в список;
- 7. Список всех ингредиентов, добавленных в компанию.

# <span id="page-4-0"></span>Работа с рецептурными матрицами. Создание рецептуры

Для создания рецептуры из ингредиентов необходимо перейти на вкладку «**Администрирование – Планограммы** 

**– Рецептуры»** и нажать кнопку **«Добавить»**. В

появившемся меню добавить ингредиенты в список и

#### нажать **«Сохранить»**:

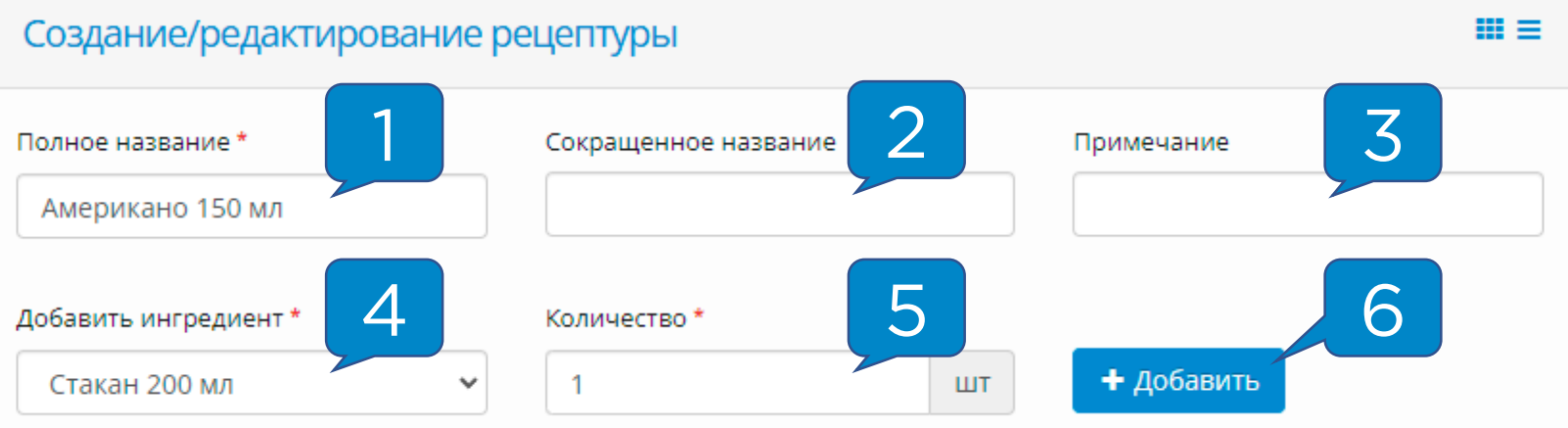

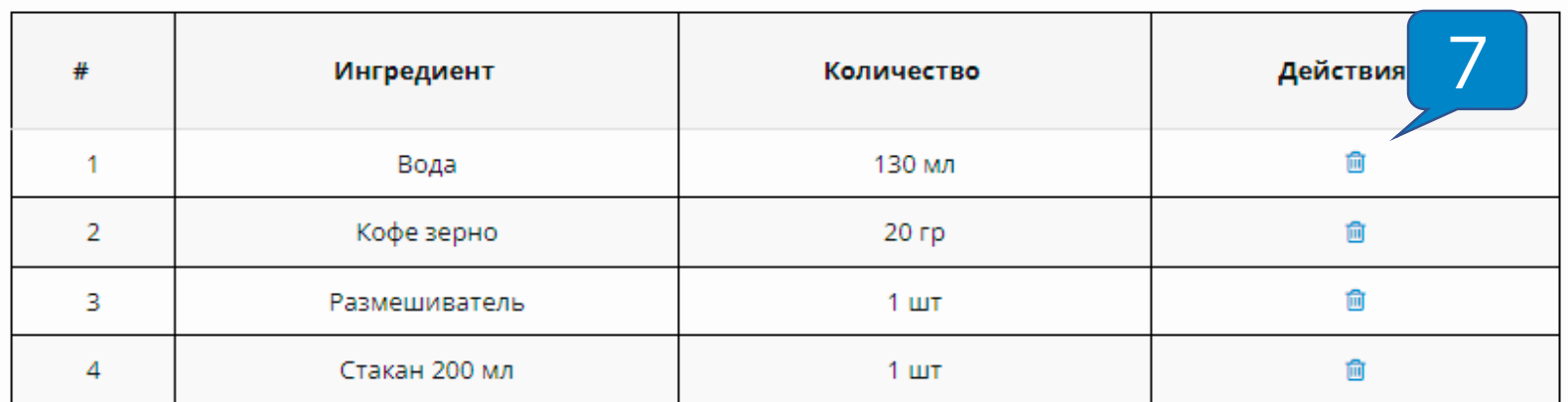

- 1. Полное название рецептуры;
- 2. Используется при внешней интеграции;
- 3. Можно указать пользовательскую информацию;
- 4. Выпадающее меню со списком ингредиентов;
- 5. Вес, объем или количество выбранного ингредиента в рецептуре;
- 6. Добавить ингредиент в рецептуру;
- 7. Столбец содержит кнопку, позволяющую удалить ингредиент из рецептуры.

**Внимание!** Рецептура, созданная в ЛК, не влияет на рецепт приготовления напитка в автомате!

### <span id="page-5-0"></span>Работа с рецептурными матрицами. Создание матрицы

Для создания рецептурной матрицы необходимо перейти на вкладку **«Администрирование – Планограммы – Товарные матрицы»** и нажать на кнопку **«Добавить»**. В появившемся окне ввести **название матрицы ( 1 )** и выбрать тип матрицы – **Рецептурная ( 2 ),** после этого нажать **«Создать» ( 3 ):**

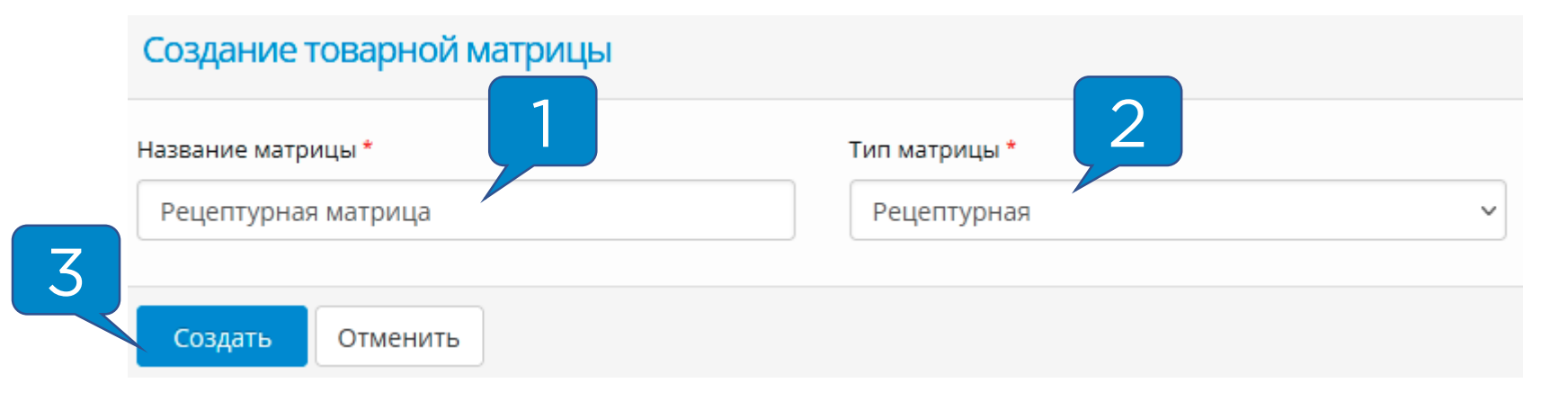

После создания матрицы необходимо вернуться в **«Товарные матрицы»** и нажать кнопку **«Редактировать» ( 4 ):**

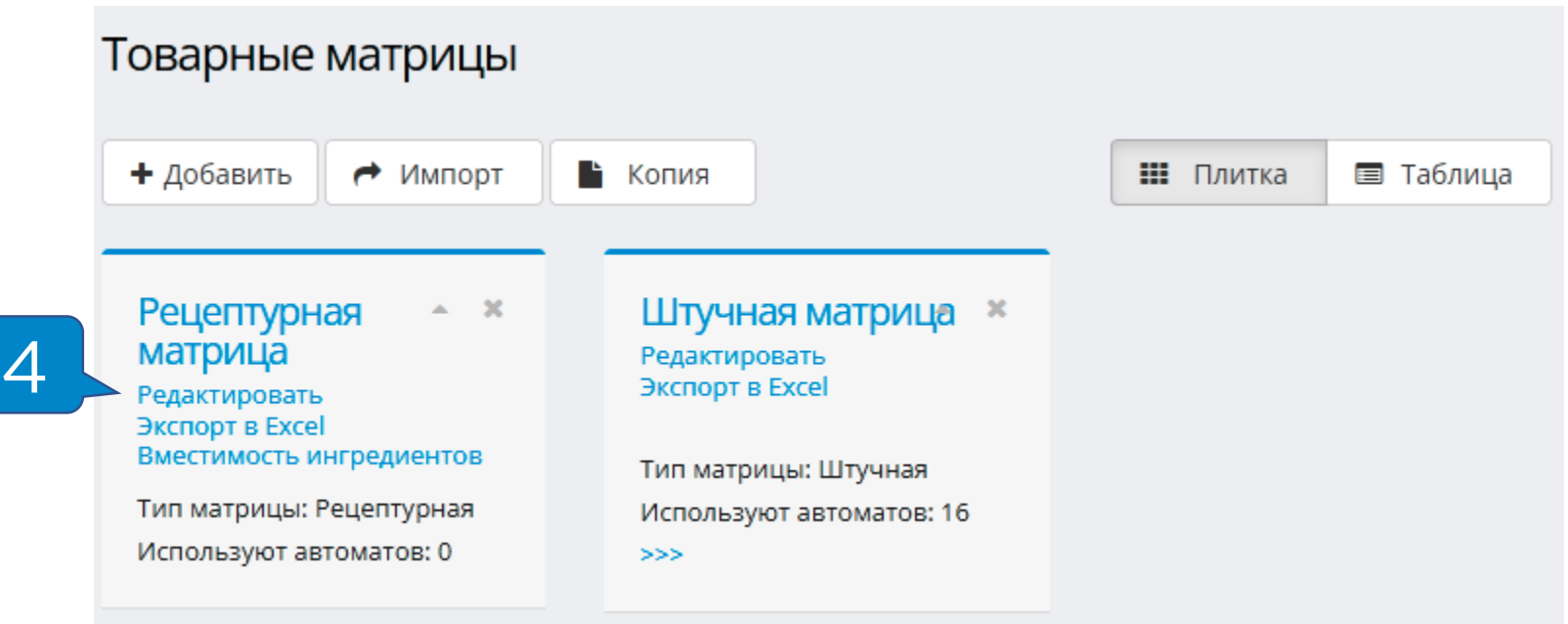

## Работа с рецептурными матрицами. Создание матрицы

- 1. Добавить в список еще одну строку;
- 2. Номер кнопки в ТА;
- 3. Наименование рецептуры, выбирается из ранее созданных;
- 4. Цена за наличный расчет; используется по умолчанию;
- 5. Цена за безналичный расчет; если не указана, то совпадает с ценой из столбца «Цена (нал.)»;
- 6. Цена для продажи по правилу лояльности «Продажа по третьей цене»;
- 7. Учетная цена для бесплатной продажи;
- 8. Указывается значение «по умолчанию»;
- 9. Кнопки действий для каждой линии.

#### После редактирования матрицы необходимо нажать

#### кнопку **«Сохранить»**.

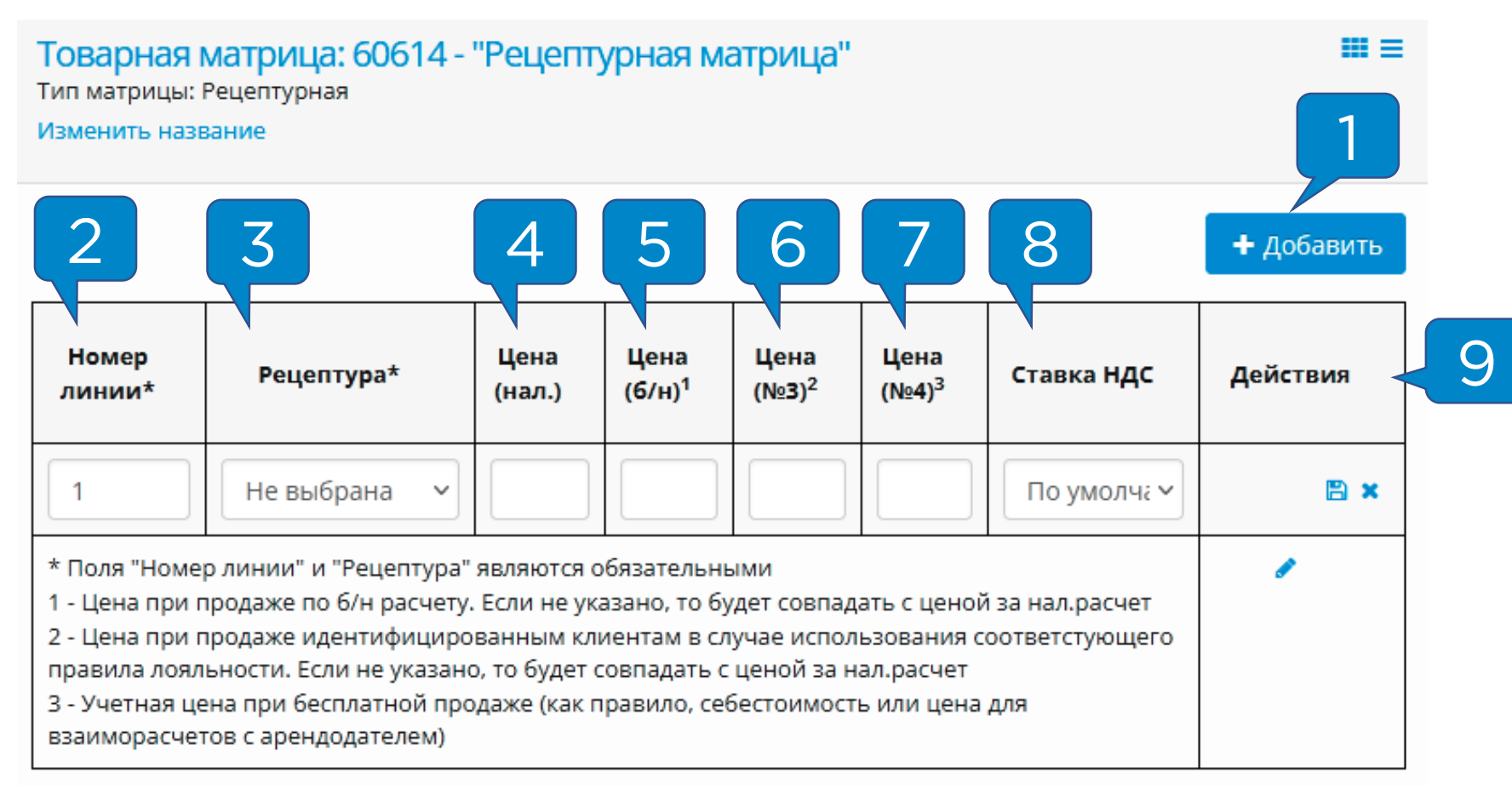

## <span id="page-7-0"></span>Работа со штучными матрицами. Заполнение списка товаров

Для заполнения списка ингредиентов необходимо в ЛК KitVending перейти на вкладку **«Администрирование –**

#### **Планограммы – Ингредиенты и товары»:**

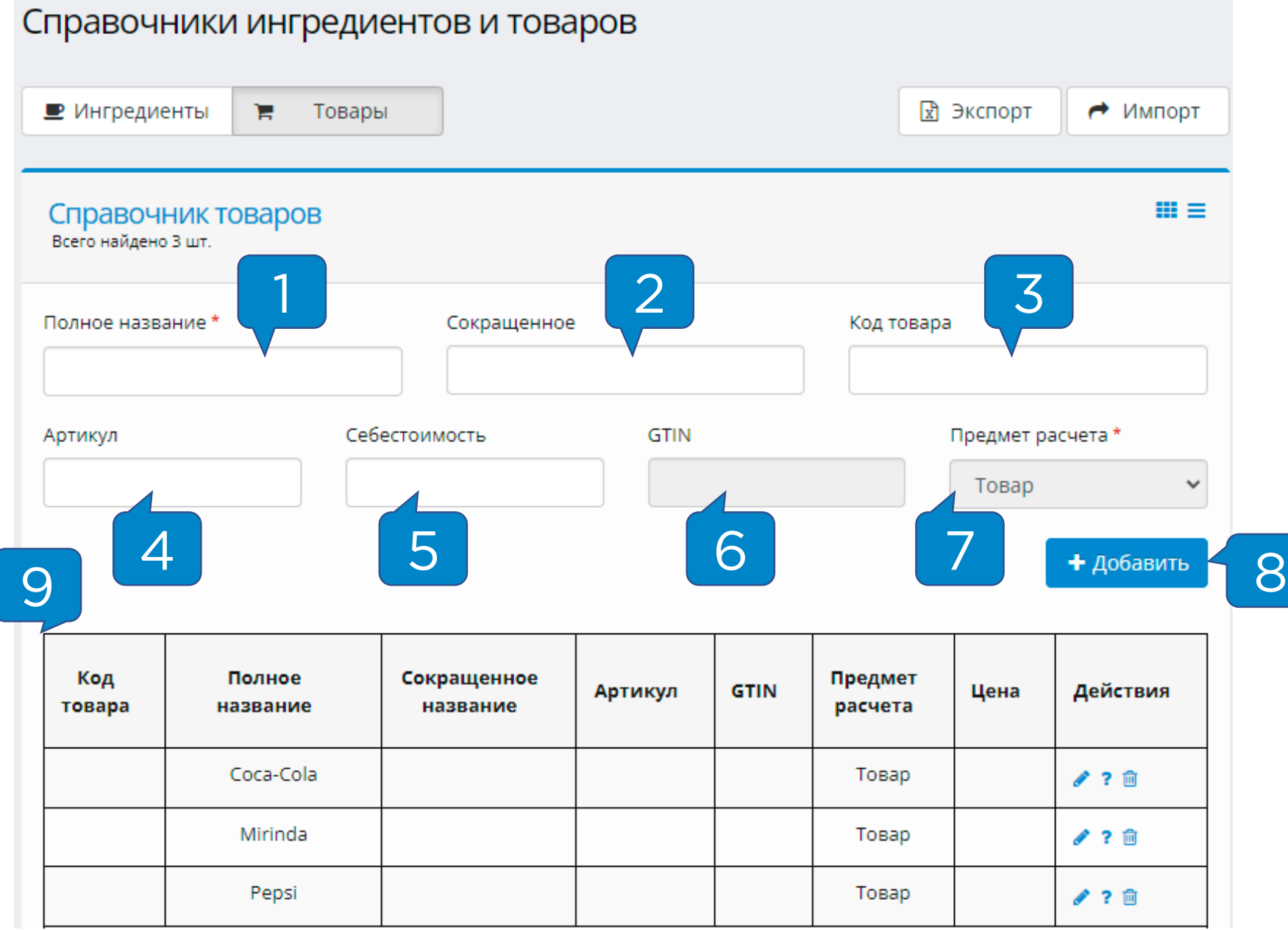

- 1. Полное название товара, поле обязательно к заполнению;
- 2, 3, 4, 5. Используется при внешней интеграции;
- 6. Указывается для маркированных товаров;
- 7. По умолчанию указывается «Товар»;
- 8. Добавить товар с указанными параметрами в список товаров;
- 9. Список всех товаров, добавленных в компанию.

## <span id="page-8-0"></span>Работа со штучными матрицами. Создание матрицы

Для создания штучной матрицы необходимо перейти на вкладку **«Администрирование – Планограммы – Товарные матрицы»** и нажать на кнопку **«Добавить»**. В появившемся окне ввести **название матрицы ( 1 )** и выбрать тип матрицы – **Штучная ( 2 ),** после этого нажать **«Создать» ( 3 ):**

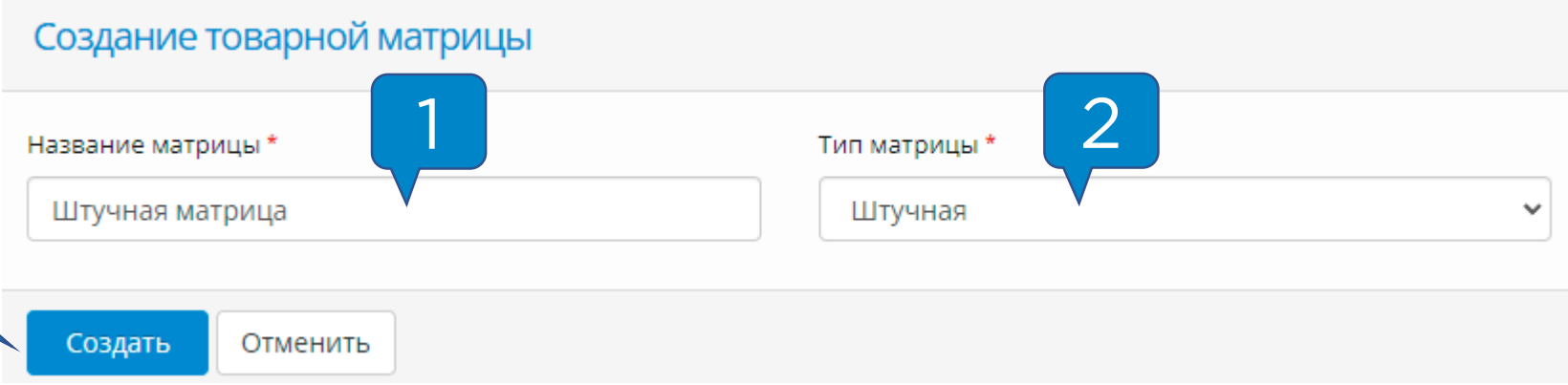

После создания матрицы необходимо вернуться в

3

**«Товарные матрицы»** и нажать кнопку **«Редактировать» ( 4 ):**

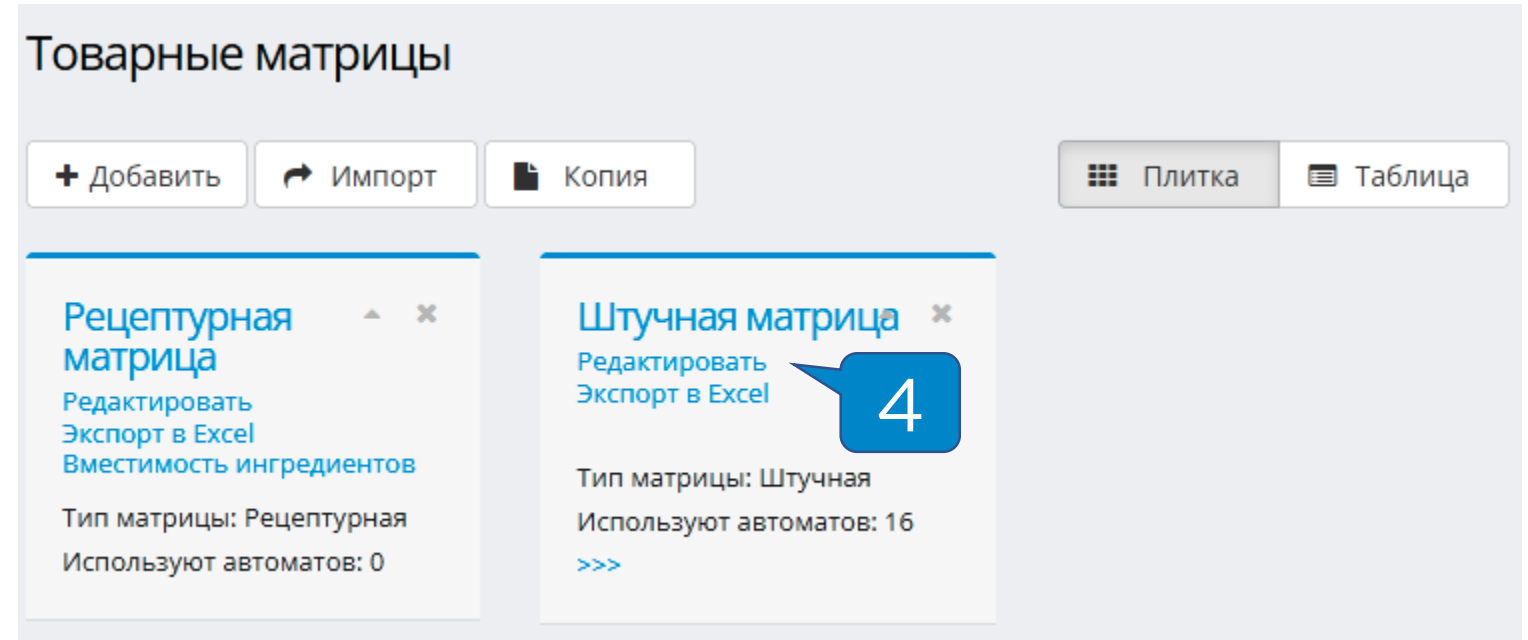

## Работа со штучными матрицами. Создание матрицы

- 1. Добавить в список еще одну строку;
- 2. Номер кнопки в ТА;
- 3. Расшифровка номера линии (например, A1, B6 и т.п.);
- 4. Выбирается из ранее созданных;
- 5. Цена за наличный расчет; используется по умолчанию;
- 6. Цена за безналичный расчет; если не указана, то совпадает с ценой из столбца «Цена нал.»;
- 7. Цена для продажи по правилу лояльности «Продажа по третьей цене»;
- 8. Учетная цена для бесплатной продажи;
- 9. Указывается максимальное количество товара в ячейке;
- 10.Указывается значение «по умолчанию»;
- 11.Кнопки действий для каждой линии.

#### После редактирования матрицы необходимо нажать кнопку **«Сохранить»**.

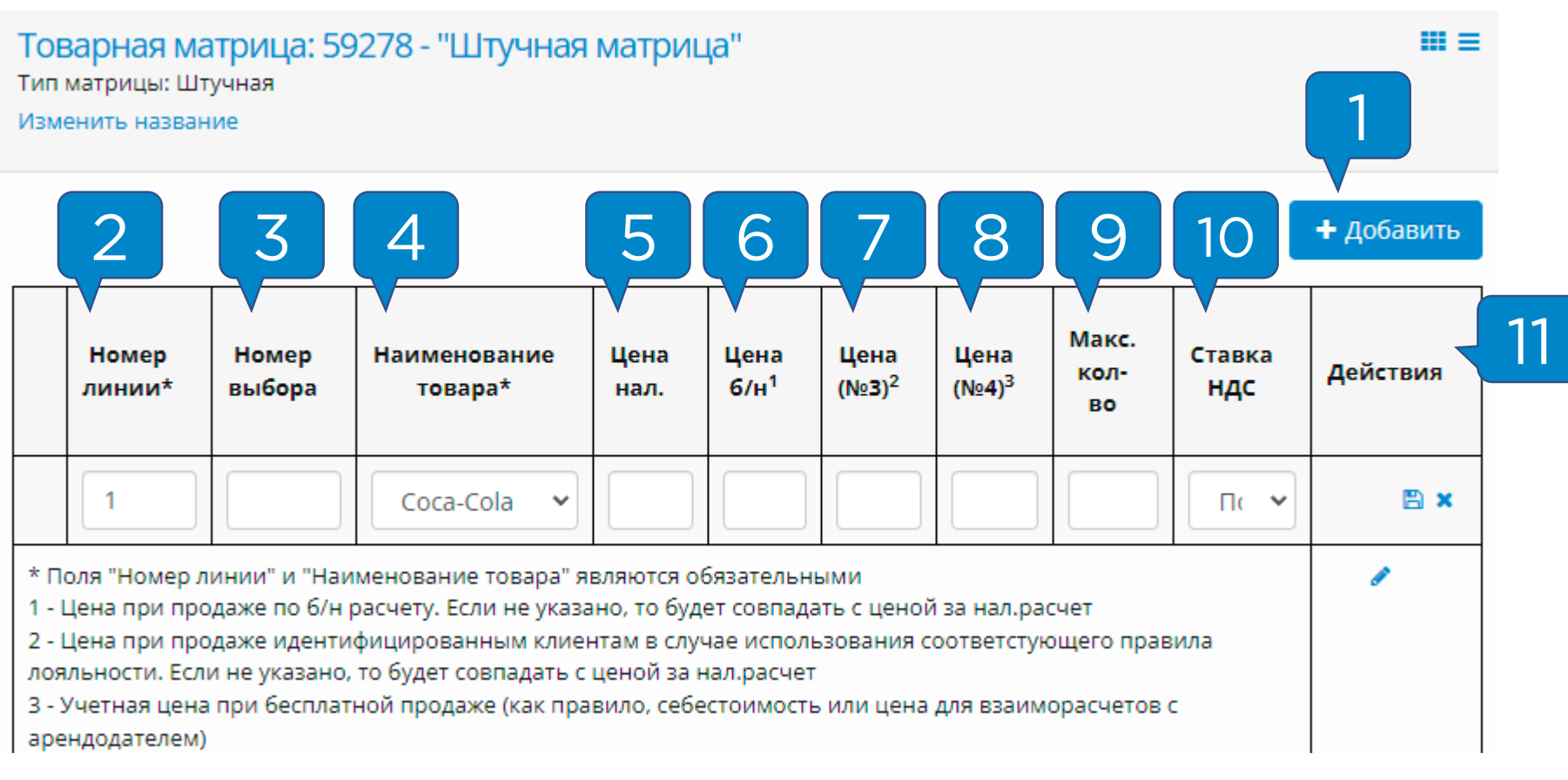

# <span id="page-10-0"></span>Привязка матрицы к ТА

Для привязки созданной матрицы к ТА нужно зайти в раздел **«Администрирование – Справочники – Торговые автоматы»** и нажать на кнопку **«Редактировать» ( 1 )**:

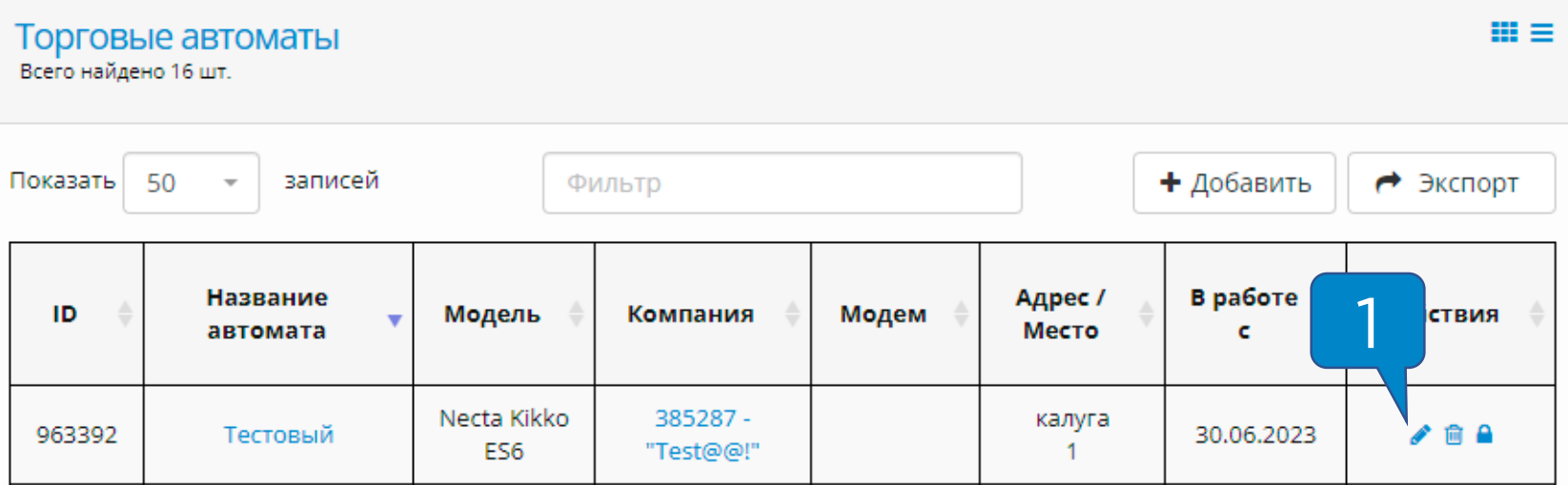

Далее нужно найти пункт **«Товарная матрица» ( 2 )** и выбрать необходимую матрицу из списка, затем нажать кнопку **«Сохранить» ( 3 )**:

#### Редактирование торгового автомата

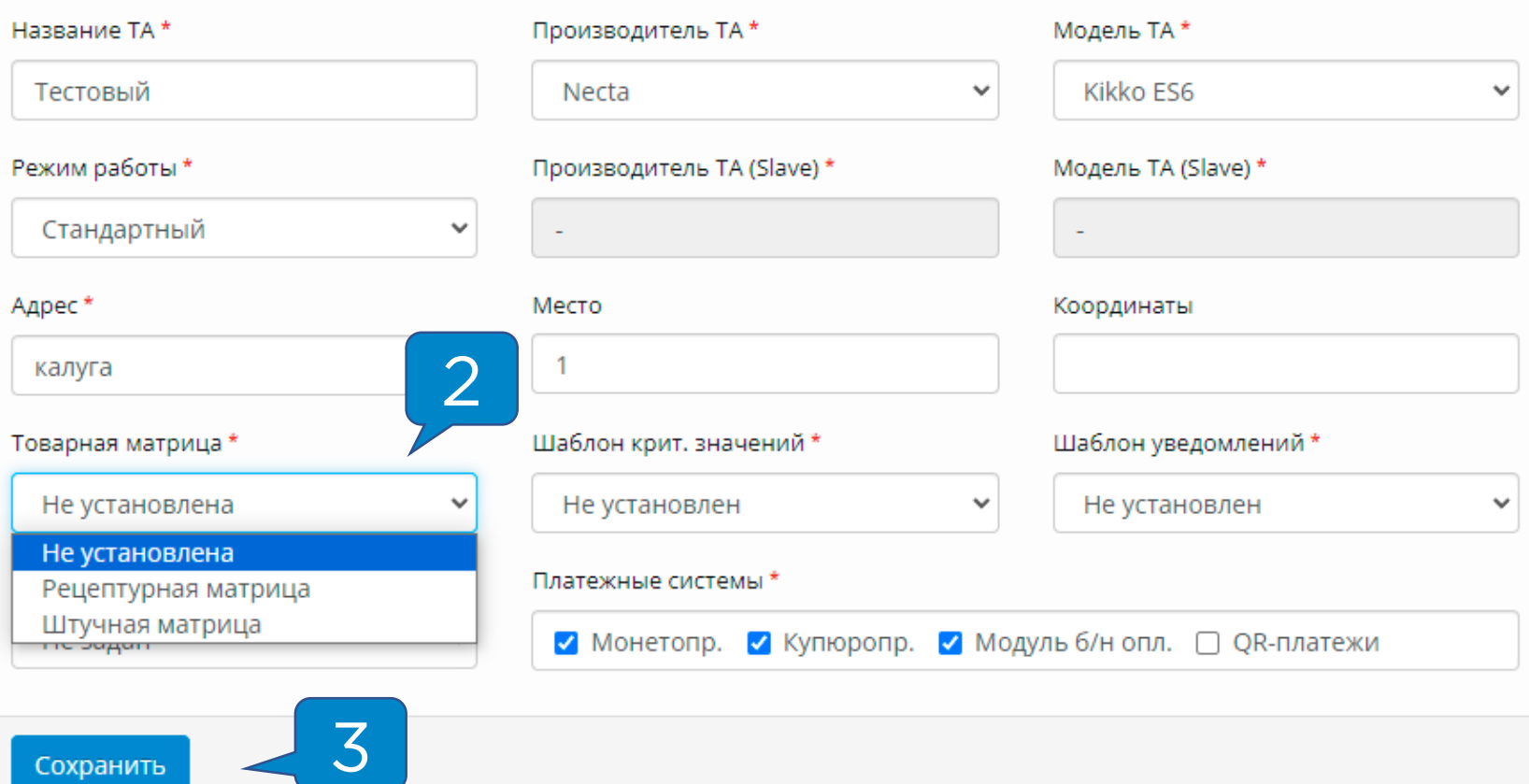

# <span id="page-11-0"></span>Команды для работы с матрицами

После любых действий с матрицей необходимо отправлять команды **«Загрузка матрицы»** и **«Применение матрицы»**. Изза особенностей связи интервал между отправкой команд должен составлять 2-3 минуты.

**Внимание!** Отправка команд возможна только после выхода телеметрического контроллера на связь.

Для отправки команды нужно зайти в раздел **«Монитор ТА»** и в столбце **«Доп.»** нажать на кнопку **«Послать команду» ( 1 )**:

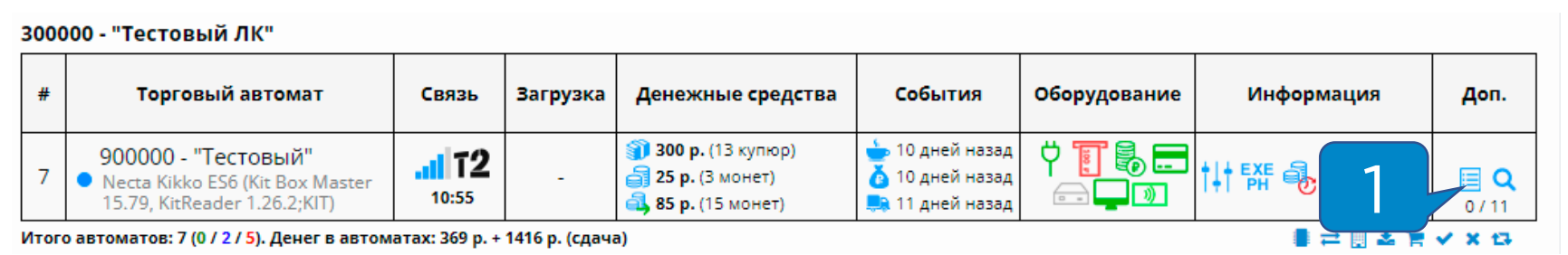

В появившемся окне выбрать команду **«Загрузка матрицы»** 

**( 2 )** и нажать на кнопку **«Отправить команду» ( 3 )**:

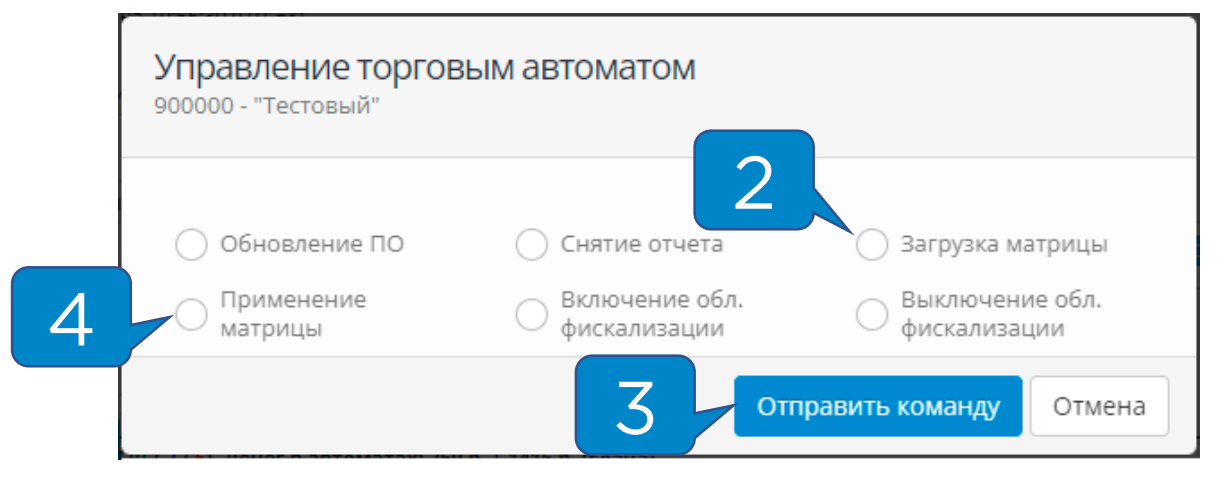

Ориентировочно через 2-2.5 минуты в **Мониторе ТА** появится статус **«Матрица загружена» ( 5 )**, после этого нужно отправить команду **«Применение матрицы» ( 4 )**.

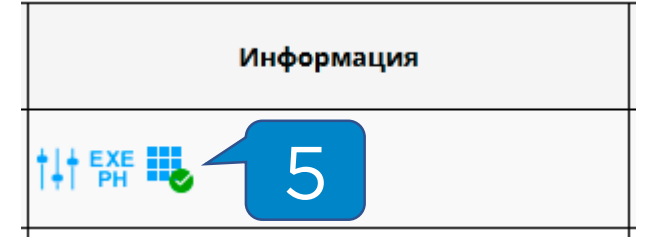

# <span id="page-12-0"></span>Настройка учета расхода товаров /ингредиентов. Рецептурная матрица.

Для включения учета в рецептурной матрице необходимо открыть меню **«Вместимость ингредиентов» ( 1 )**:

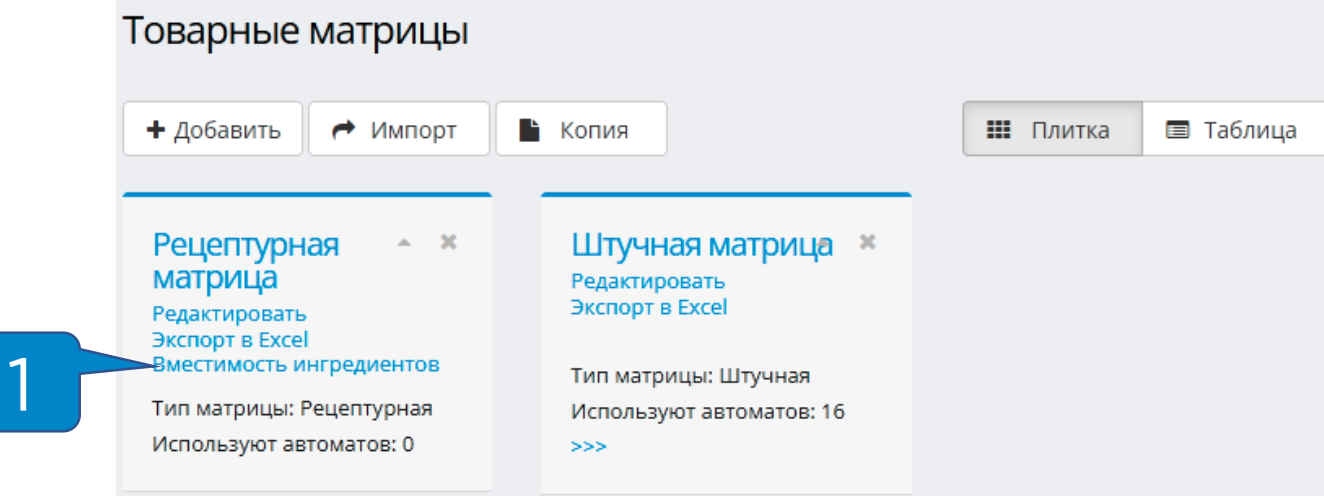

В открывшемся меню заполнить значения в столбцах **«Максимальное количество» ( 2 )** и **«Критический остаток» ( 3 )**, после этого нажать на кнопку **«Сохранить» ( 4 )** и отправить раздельные команды на загрузку и применение матрицы:

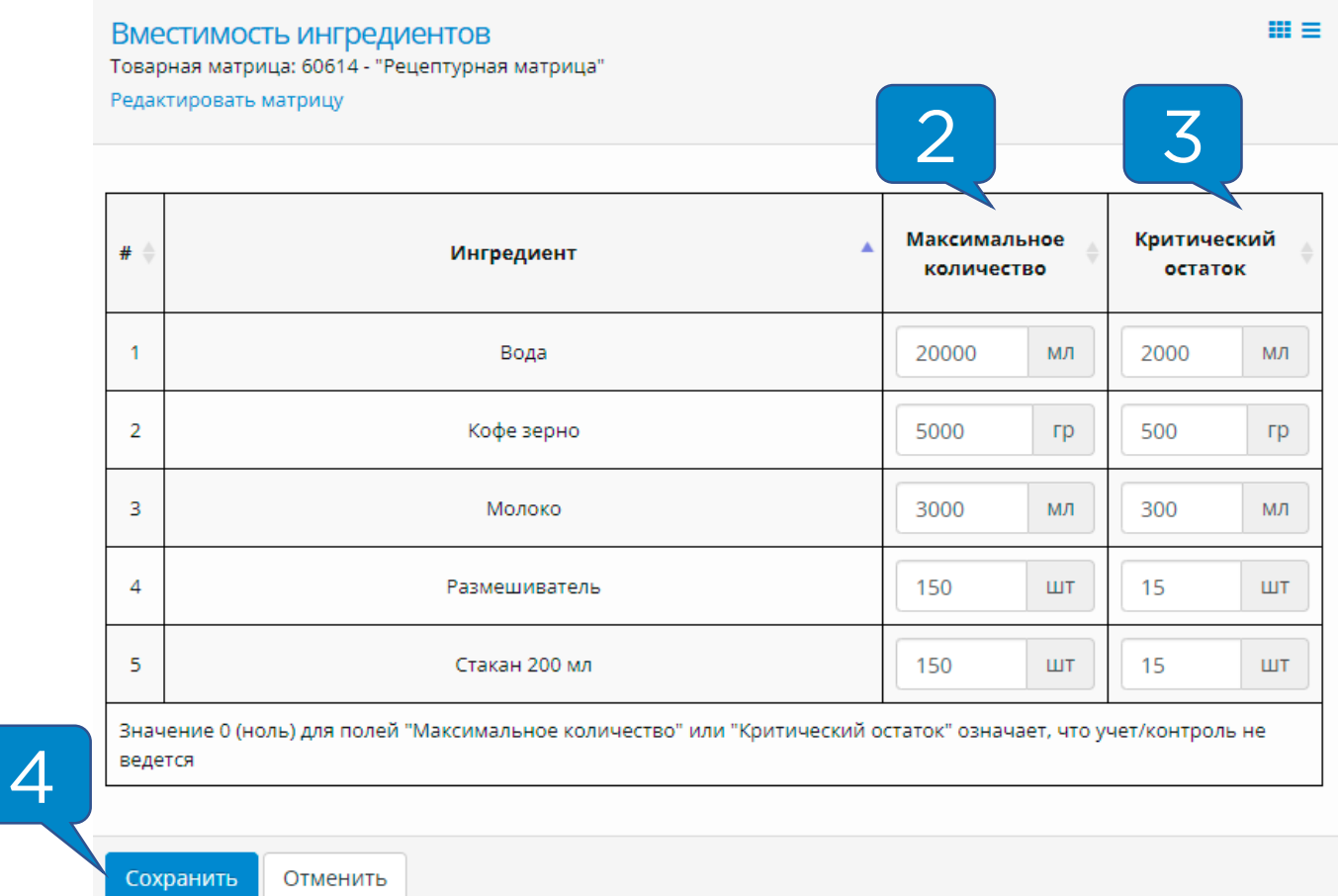

**Внимание!** Значение **0 (ноль)** для полей **«Максимальное количество»** или **«Критический остаток»** означает, что учет/контроль не ведется.

### <span id="page-13-0"></span>Настройка учета расхода товаров /ингредиентов. Штучная матрица.

Для включения учета в штучной матрице необходимо в меню редактирования штучной матрицы **( 1 )** казать фактические максимальные значения в столбце **«Макс. кол-во» ( 2 )**, затем нажать на кнопку **«Сохранить» ( 3 )**и отправить раздельные команды на загрузку и применение матрицы.

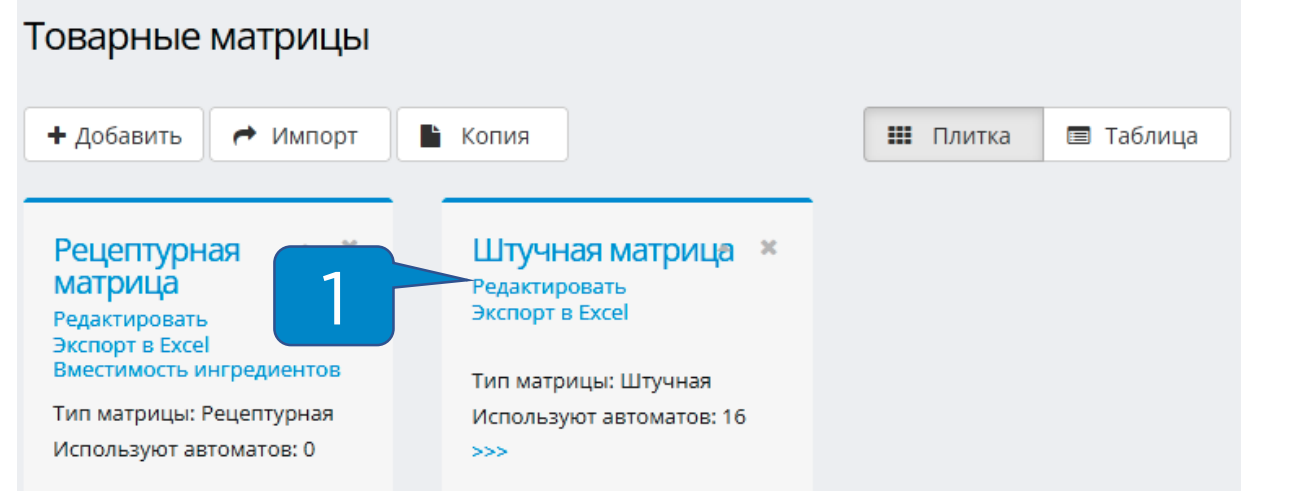

Товарная матрица: 59278 - "Штучная матрица" Тип матрицы: Штучная

Изменить название

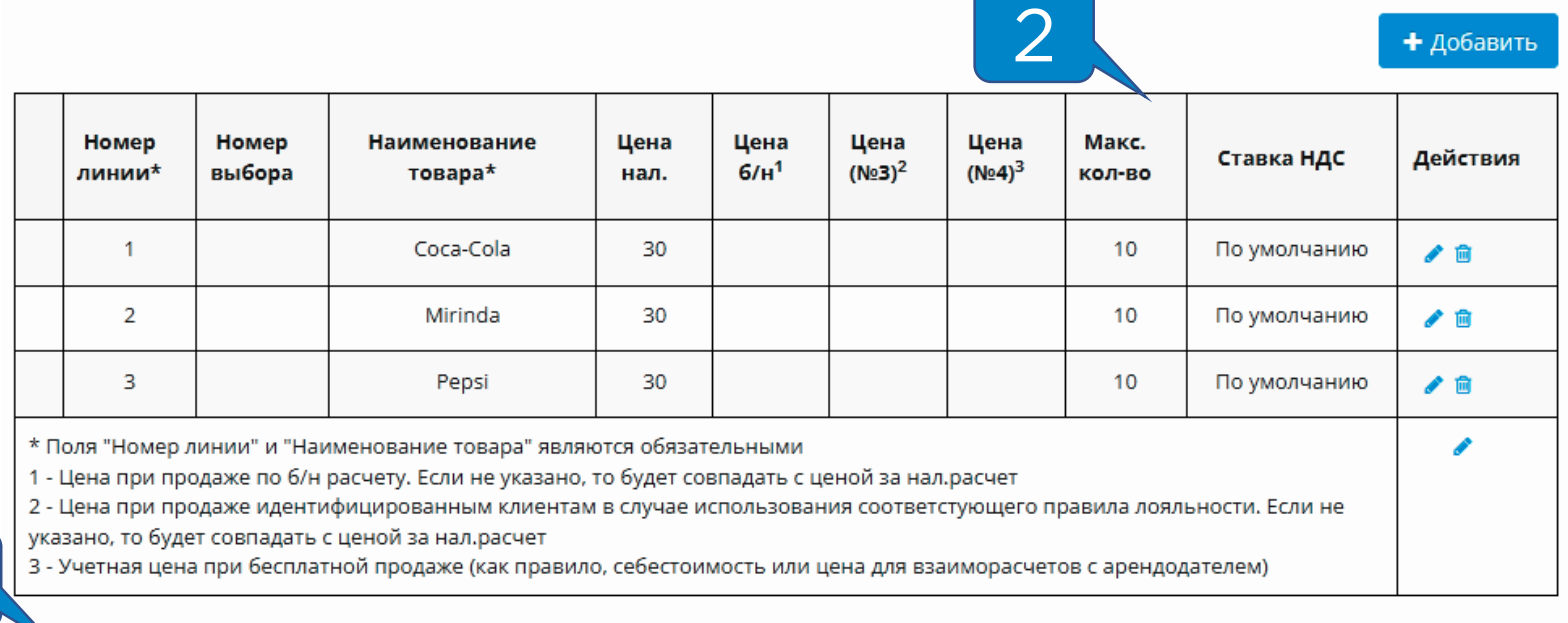

Сохранить Отменить

3

**Внимание!** Значение **0 (ноль)** для поля **«Макс. кол-во»** означает, что учет/контроль не ведется.

 $m \equiv$ 

<span id="page-14-0"></span>Для перехода в меню «Указание загрузки» нужно зайти в раздел **«Монитор ТА»** и в столбце **«Доп.»** нажать кнопку **«Послать команду» ( 1 )**:

300000 - "Тестовый ЛК"

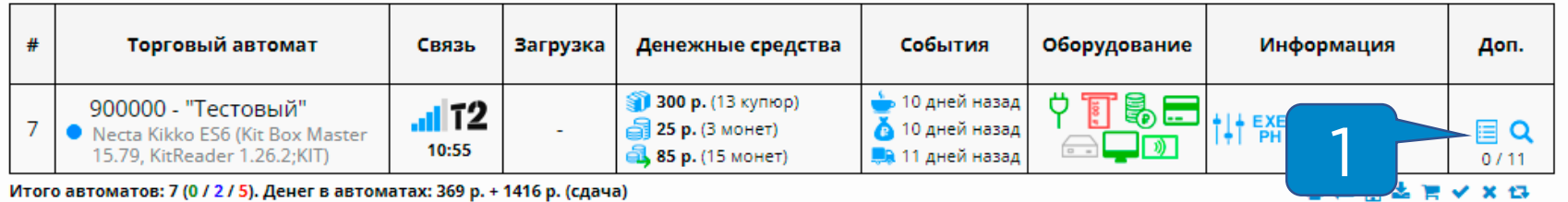

В появившемся окне нажать **«Указание загрузки» ( 2 )**:

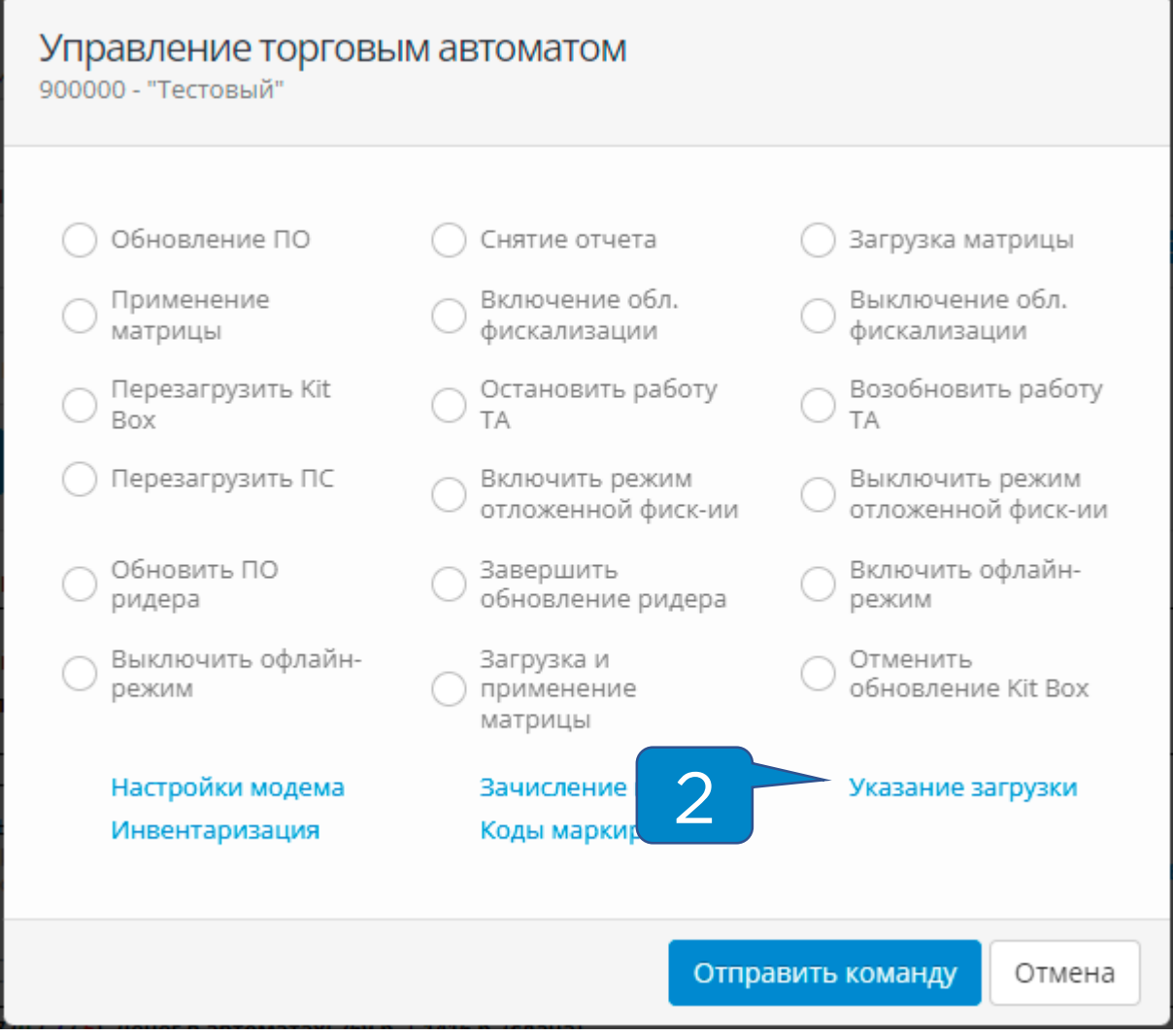

- 1. Наименование товара из матрицы;
- 2. Текущее количество товара/ингредиента в автомате;
- 3. Объем загруженного в автомат товара/ингредиента;
- 4. Максимальное количество товара/ингредиента в автомате;
- 5. Количество товара/ингредиента после загрузки;
- 6. Добавить/вычесть определенное количество товара/ингредиента из указания к загрузке;
- 7. Загрузить максимальное количество товара/ингредиента;
- 8. Сформировать отчет о загрузке;
- 9. Поле, дающее возможность оставить комментарий к  $32551/212$

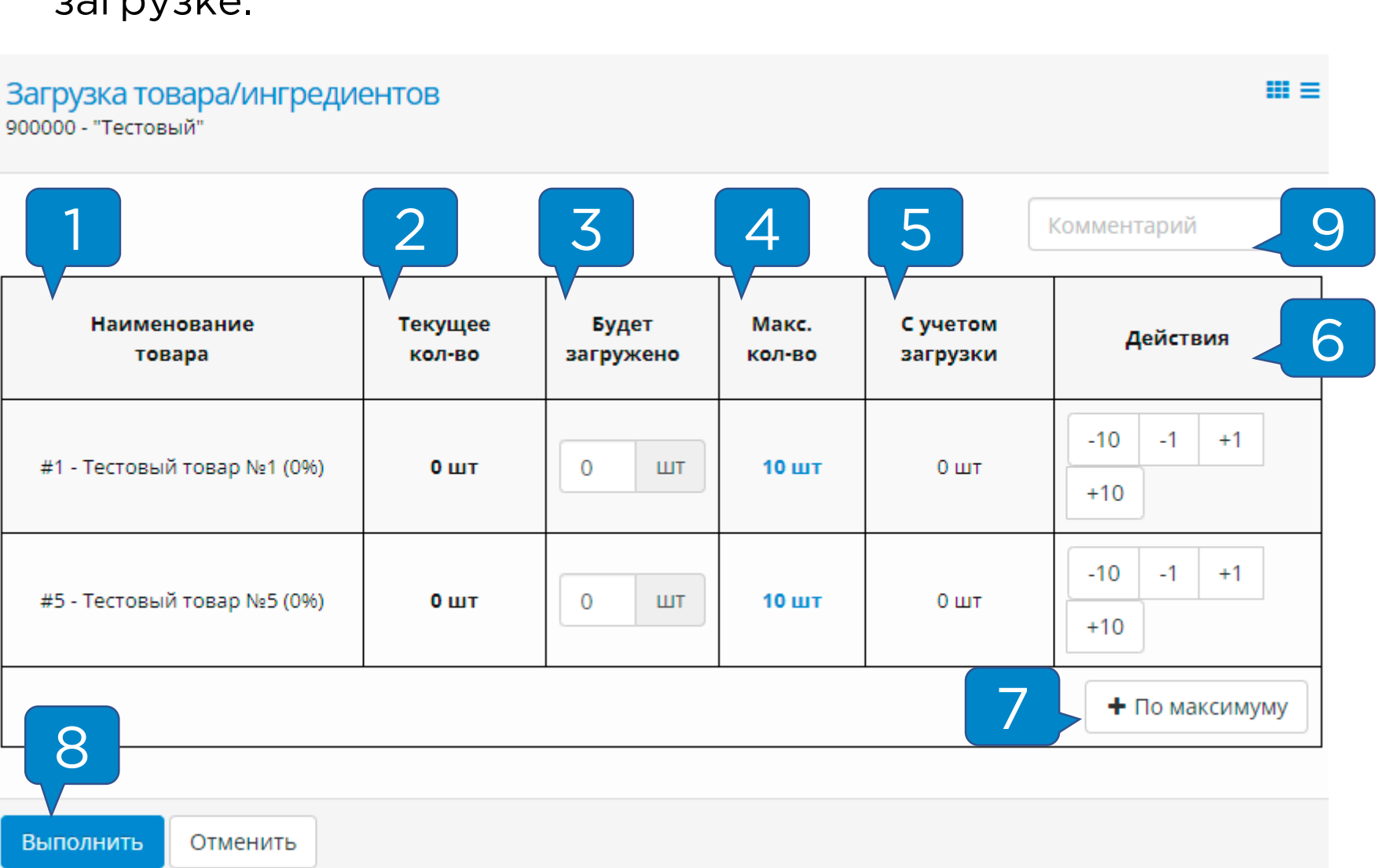

<span id="page-16-0"></span>Для перехода в меню загрузки в **приложении KitVending**  необходимо в меню **«Монитор ТА»** нажать на название автомата, после этого в нижней части экрана выбрать вкладку **«Загрузка»:**

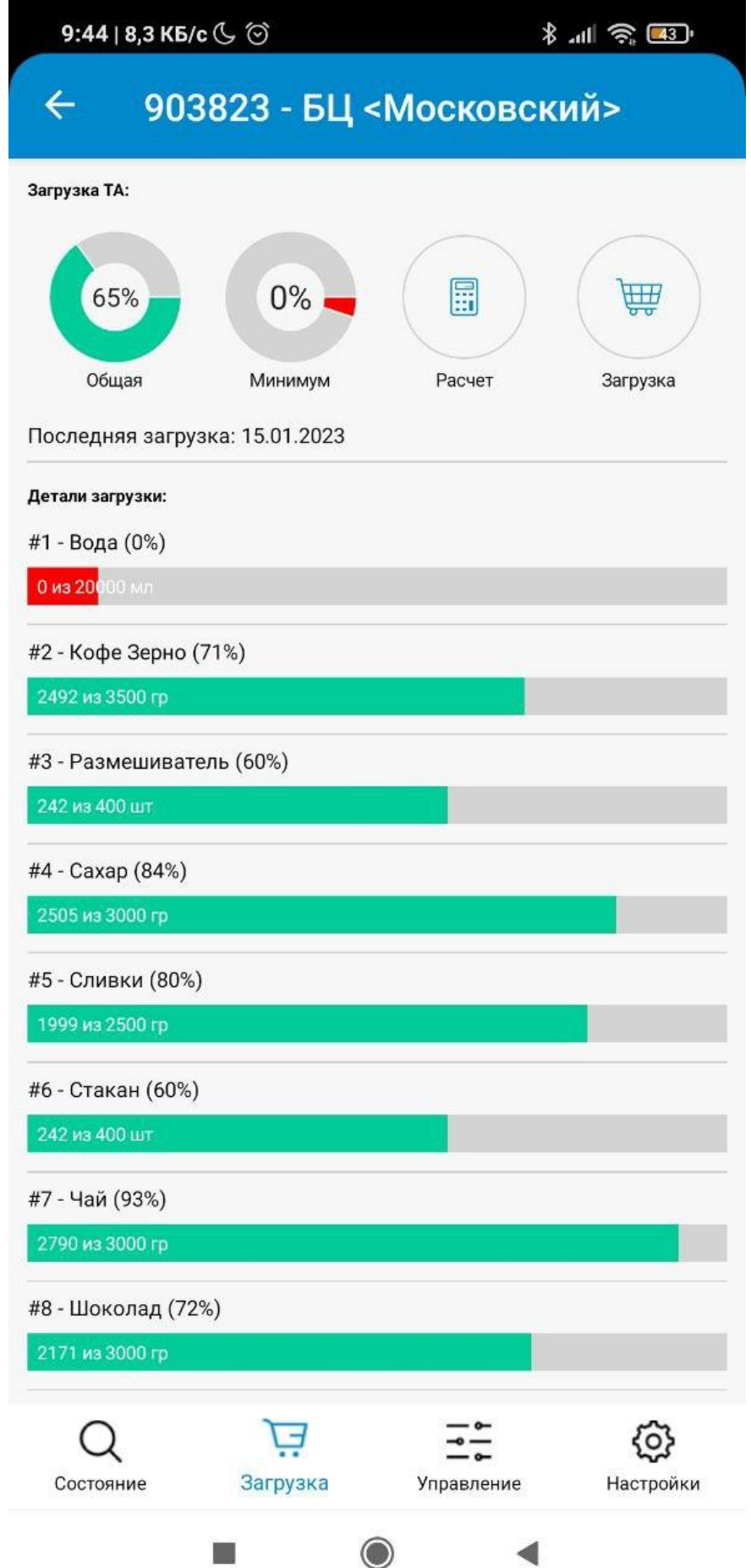